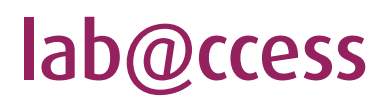

# Schritt für Schritt zur Laboranforderung

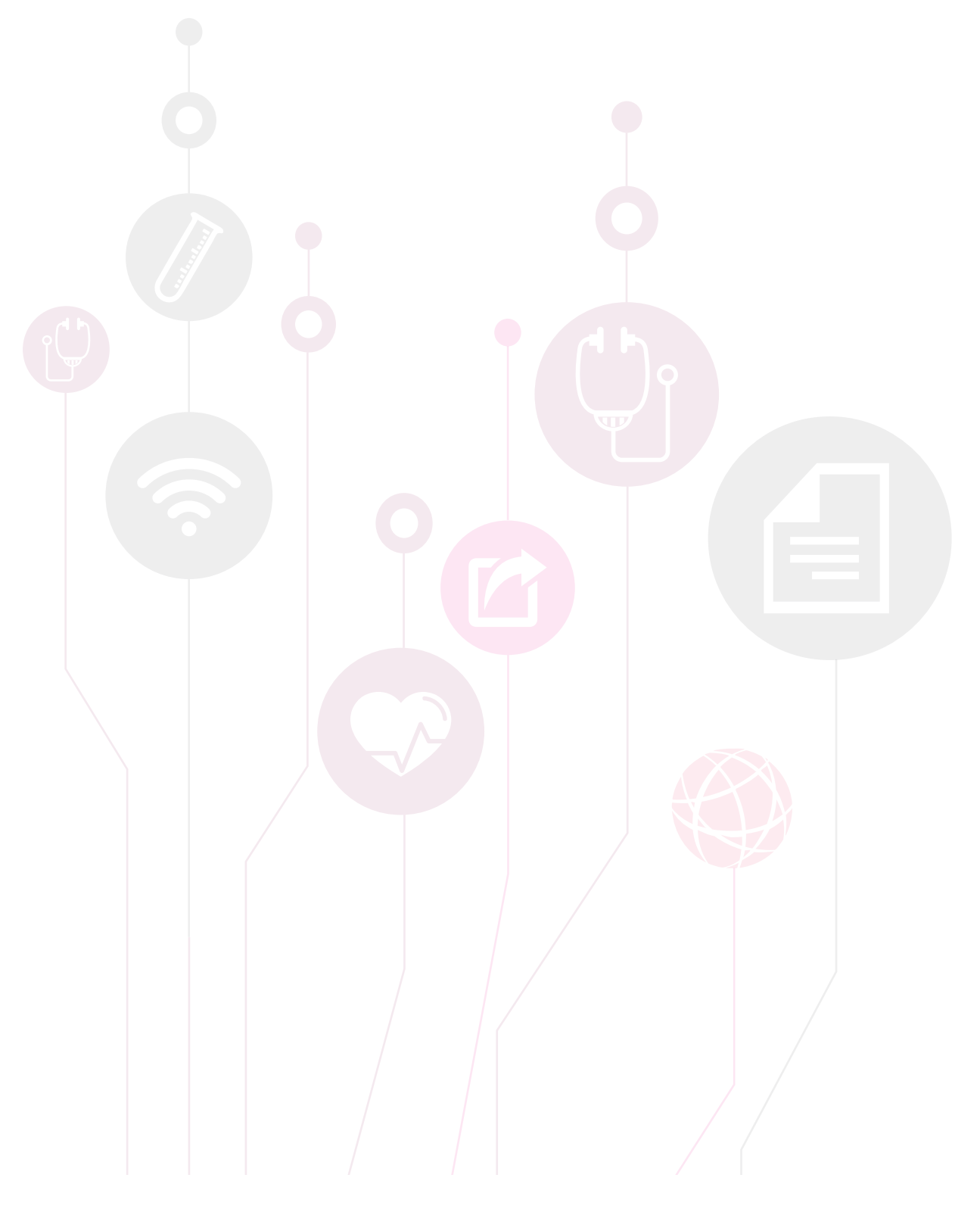

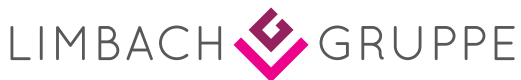

### Sehr geehrte lab@ccess-Anwender,

die digitale Übermittlung von Laboraufträgen und Befunden mit Hilfe von lab@ccess verbindet Ihre Praxis mit unserem Labor. Das hauseigene elektronische Auftragserfassung der Limbach Gruppe lässt sich intuitiv bedienen und übernimmt alle auftragsrelevanten Patienteninformationen automatisch aus dem Arztinformations-system (AIS). Dies unterstützt Sie dabei, Ihren Praxisalltag noch einfacher und effizienter zu gestalten.

Die nachfolgende Anleitung hilft Ihnen bei der täglichen Arbeit mit unserem Order Entry System. Die einzelnen Funktionen werden anhand von Screenshots übersichtlich dargestellt und die Nutzung wird Schritt für Schritt beschrieben. Zusätzlich haben Sie die Möglichkeit, kurze Videos abzurufen, welche die einzelnen Schritte direkt im System zeigen.

Gerne stehen Ihnen unsere Ansprechpartner für die elektronische Auftragserfassung zur Verfügung.

Ihr Labor Dr. Limbach & Kollegen

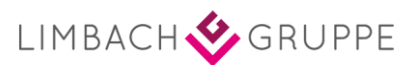

# Inhalt

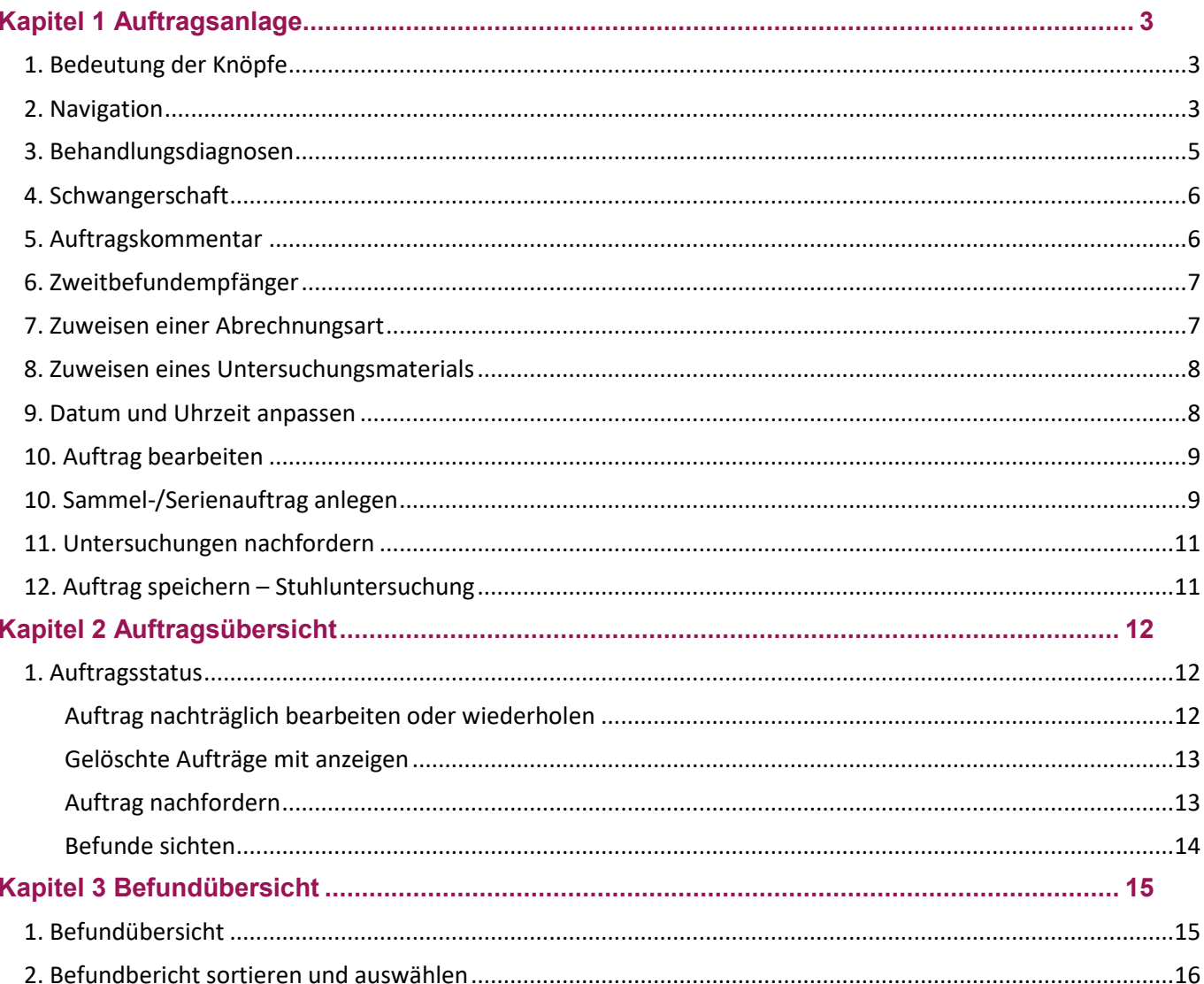

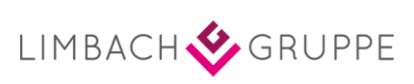

# <span id="page-3-0"></span>**Kapitel 1 Auftragsanlage**

## <span id="page-3-1"></span>1. Bedeutung der Knöpfe

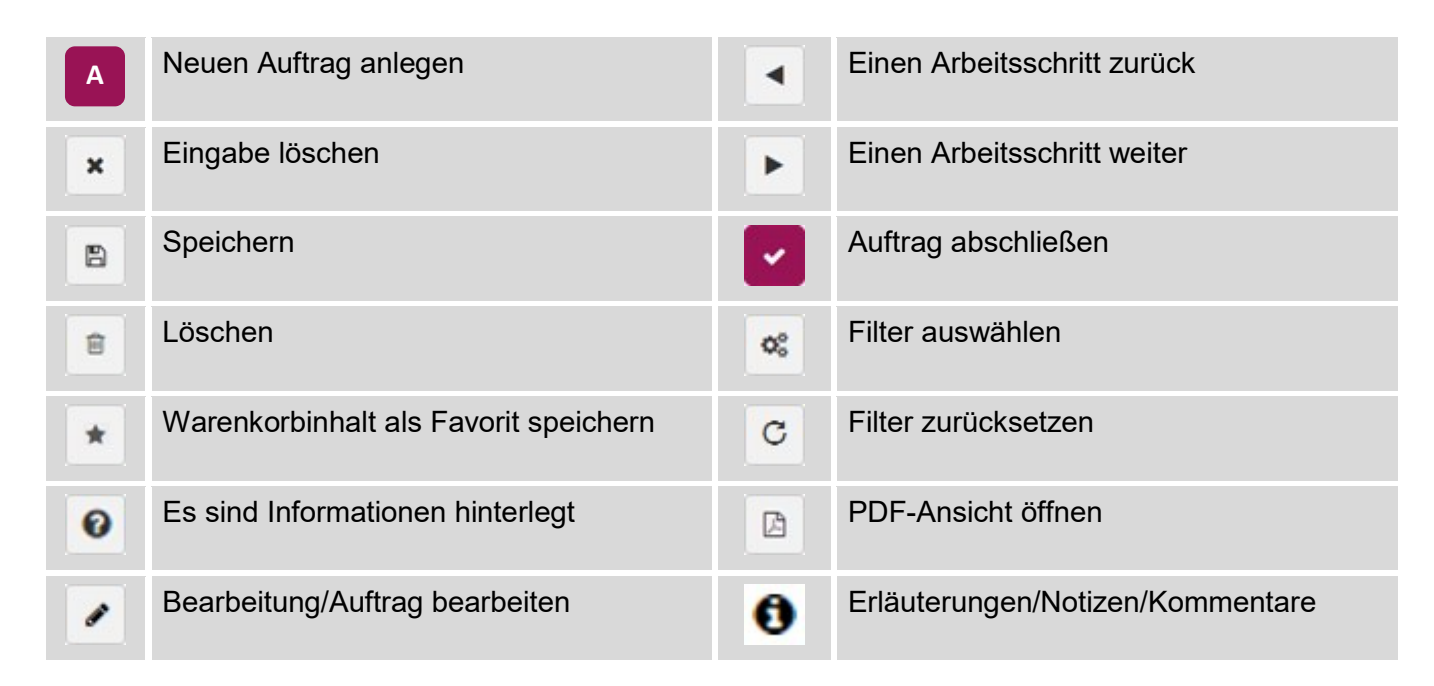

# <span id="page-3-2"></span>2. Navigation

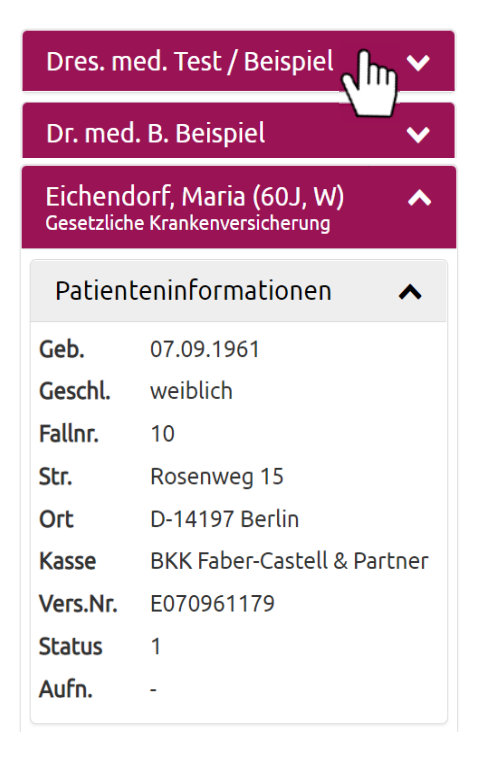

#### Wie gelange ich aus einer **Patientenakte** in die allgemeine **Patientenübersicht?**

Die Patientendaten werden vom System automatisch aus dem AIS übertragen. Diese Daten werden dann auch später auf dem Auftragsschein sichtbar.

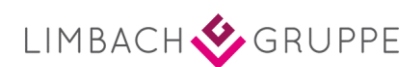

Wie gelange ich von der Patientenübersicht in die allgemeine **Auftragsübersicht,** aus der ich die Aufträge **aller Patienten** überblicken kann?

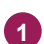

**1** Klicken Sie im Menü auf "Aufträge" und wählen dann "Auftragsübersicht" aus.

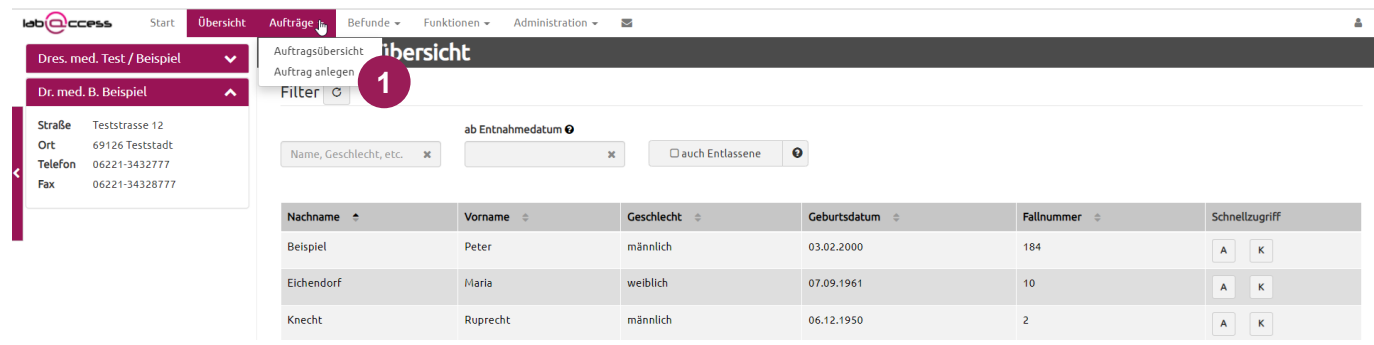

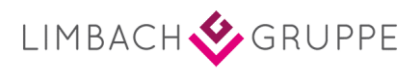

### <span id="page-5-0"></span>3. Behandlungsdiagnosen

Aus Ihrem AIS übertragene Diagnosen sind bearbeitbar. Per Klick in das Feld "Behandlungsdiagnosen" können Sie Diagnosen anpassen, ergänzen, als auftragsrelevant markieren und/oder löschen. Sollten Sie keine Anpassungen vornehmen, erscheinen alle aufgeführten Diagnosen auf dem Auftragsschein.

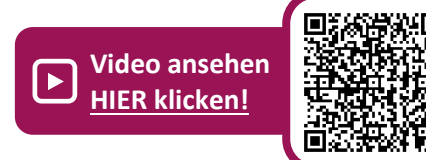

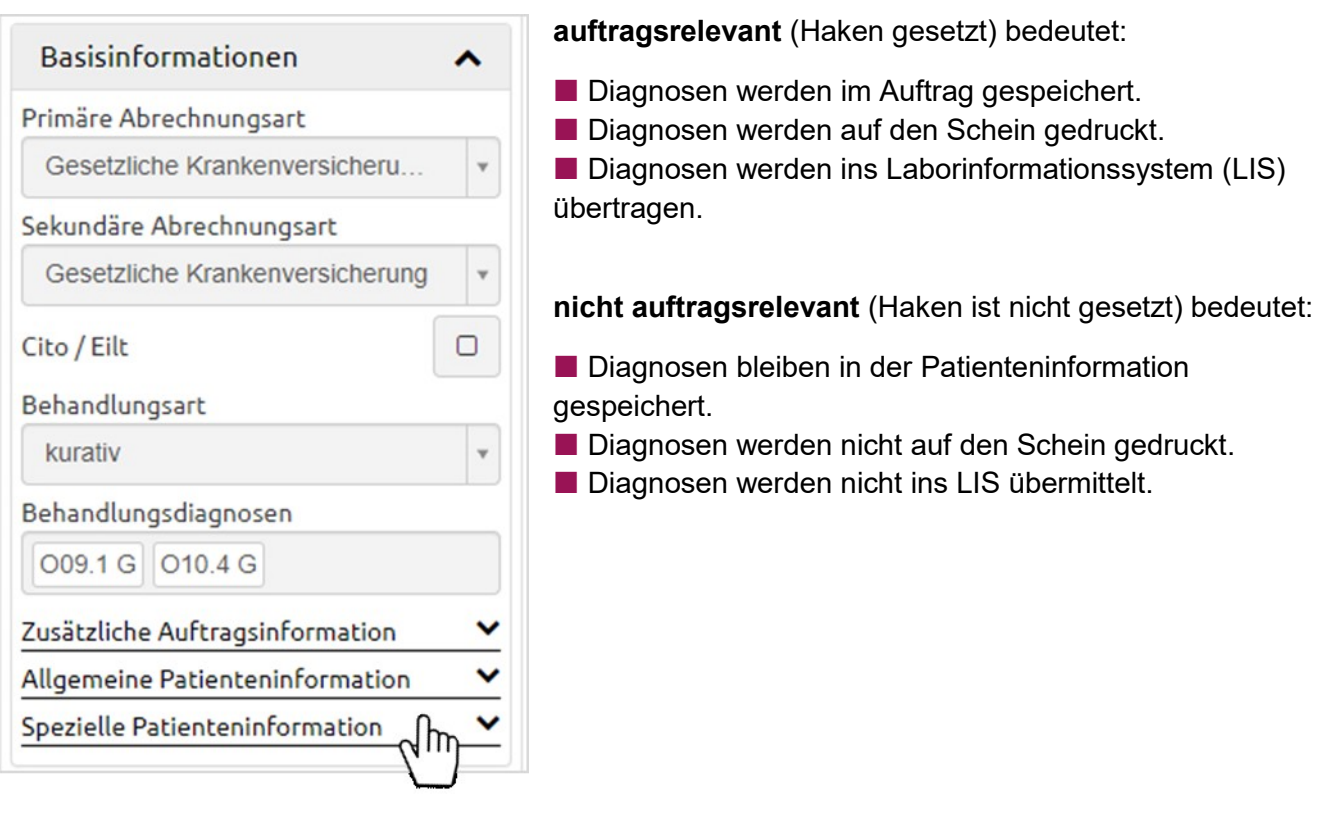

1 Hier können Sie nach Diagnosen suchen.

2) Um eine Diagnose nicht mehr als "auftragsrelevant", zu markieren entfernen Sie den Haken.

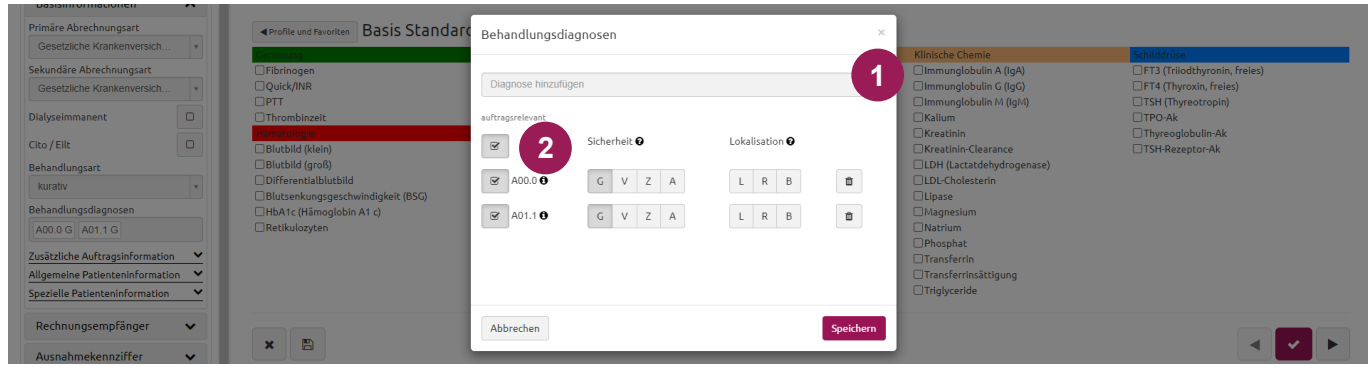

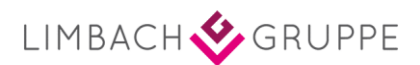

### <span id="page-6-0"></span>4. Schwangerschaft

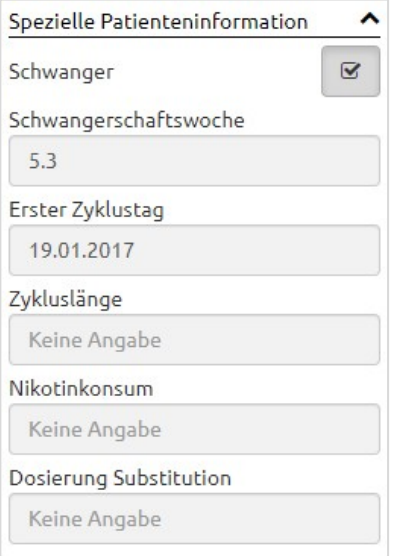

Öffnen Sie den Reiter "Spezielle Patienteninformation" in der Informationsleiste und geben Sie in gewohnter Weise Schwangerschaftswoche und -tag an. Beachten Sie dabei bitte die Schreibweise (WW.T).

Die Schwangerschaftswoche wird nach Erstanlage mit jeder darauffolgenden Behandlung automatisch aktualisiert.

## <span id="page-6-1"></span>5. Auftragskommentar

1) Zu diesem Bereich gelangen Sie über die rechte Pfeiltaste in der Auftragsanlage.

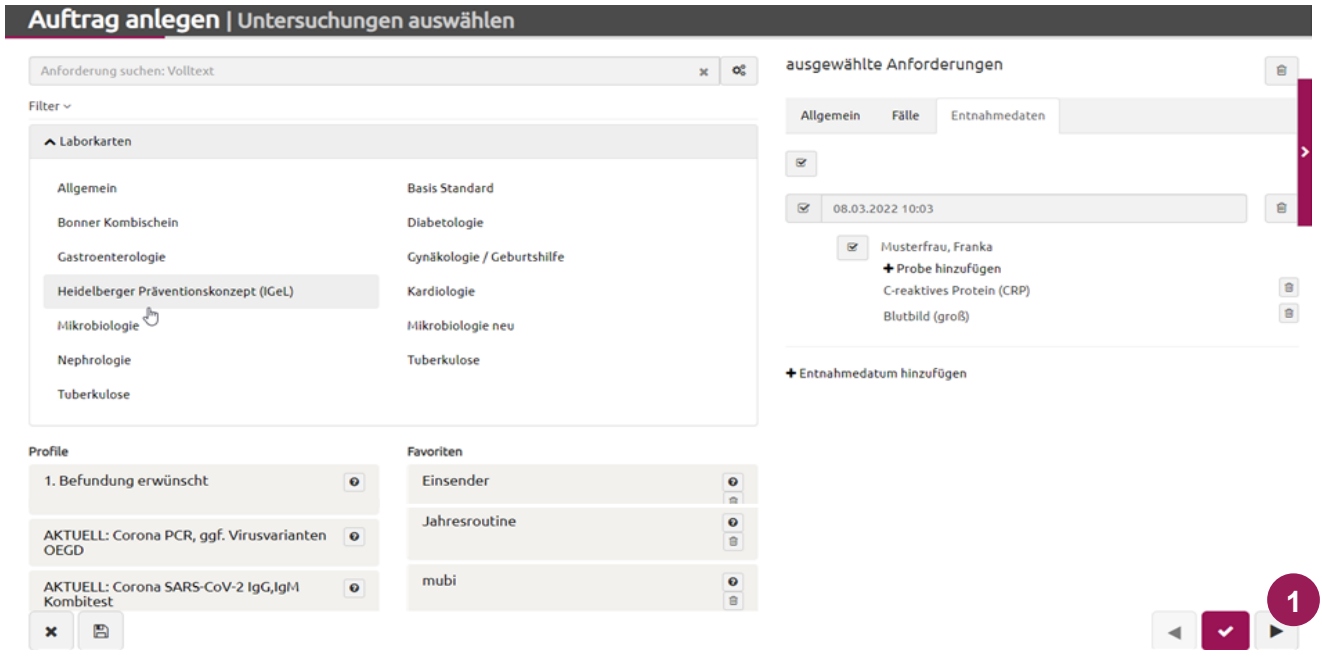

Hier können Sie Anmerkungen zu Ihrem Auftrag eintragen. **2**

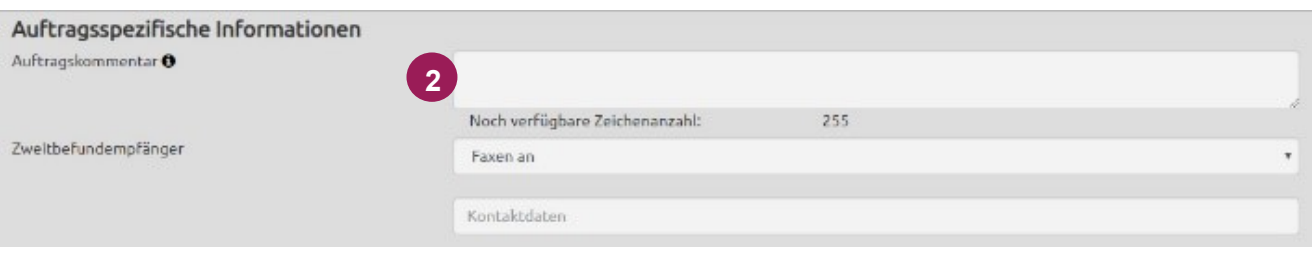

LIMBACH GRUPPE

#### <span id="page-7-0"></span>6. Zweitbefundempfänger

1) Vermerken Sie unter "Zweitbefundempfänger" den Hinweis "Faxen an ..." oder "Telefonisch an ...", falls Sie einen Zweitbefundempfänger hinzufügen wollen.

Vergewissern Sie sich, dass die Fax- und/oder Telefonnummern, die Sie unten angeben, korrekt sind.

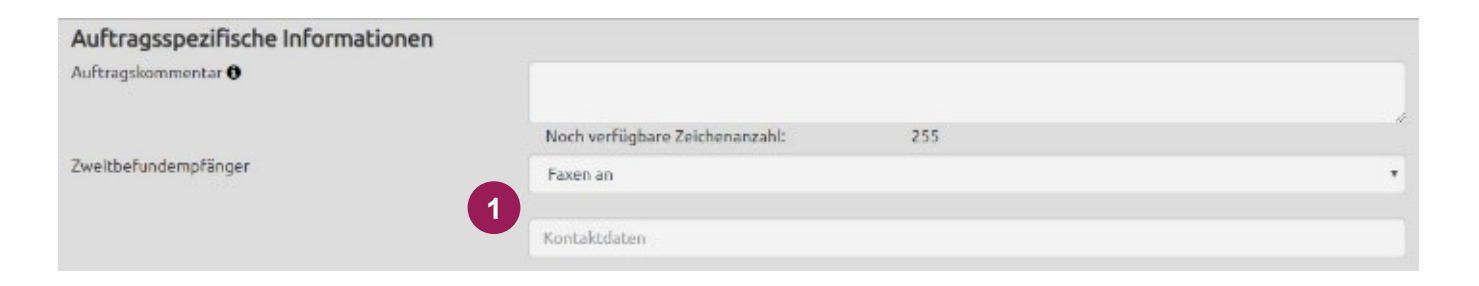

#### <span id="page-7-1"></span>7. Zuweisen einer Abrechnungsart

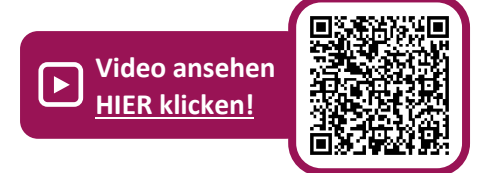

1 Klicken Sie auf "Filter".

Weisen Sie bei Bedarf Ihrer Auswahl eine Abrechnungsart zu. **2**

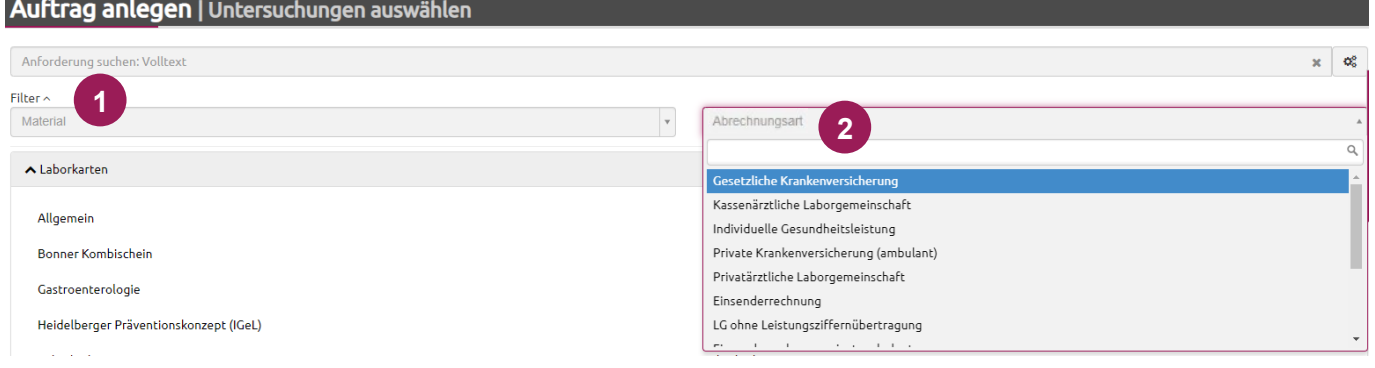

Die Auswahl kann über folgende Parameter erfolgen: per Volltext, per Laborkarte oder per Profil/Favorit

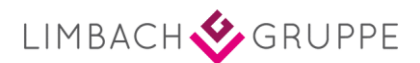

### <span id="page-8-0"></span>8. Zuweisen eines Untersuchungsmaterials

1 Klicken Sie auf "Filter".

Weisen Sie bei Bedarf Ihrer Anforderung ein Material zu (z. B. Stuhl, Sputum, Urin, Biopsie). **2**

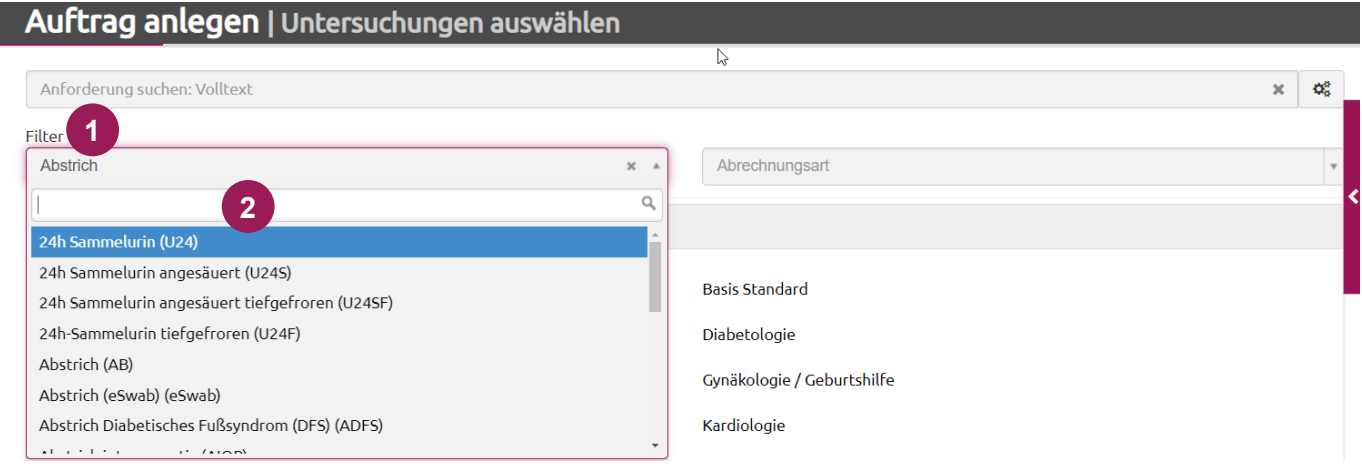

Diese Funktion ist nur relevant, wenn Sie eine bestimmte Untersuchung im bestimmten Material anfordern möchten. Vorausgesetzt die gewünschte Untersuchung wird von uns in diesem Material angeboten.

#### <span id="page-8-1"></span>9. Datum und Uhrzeit anpassen

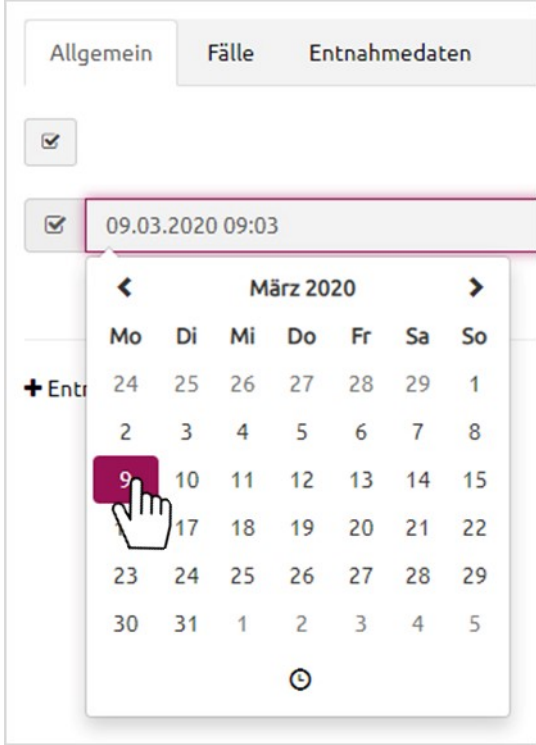

Klicken Sie auf das Datumsfeld und es öffnet sich die Kalenderansicht. Wählen Sie nun das gewünschte Datum und ggf. die Uhrzeit aus. Um den Kalender zu verlassen, klicken Sie bitte auf eine beliebige Stelle im Hintergrund.

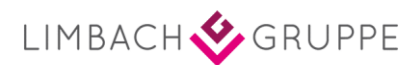

## <span id="page-9-0"></span>10. Auftrag bearbeiten

Sie können auf den Seiten "Auftragsübersicht" und "Probenausgang" Aufträge bearbeiten, die im Status etikettiert oder gespeichert sind.

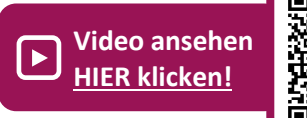

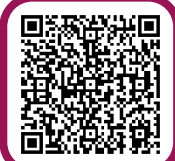

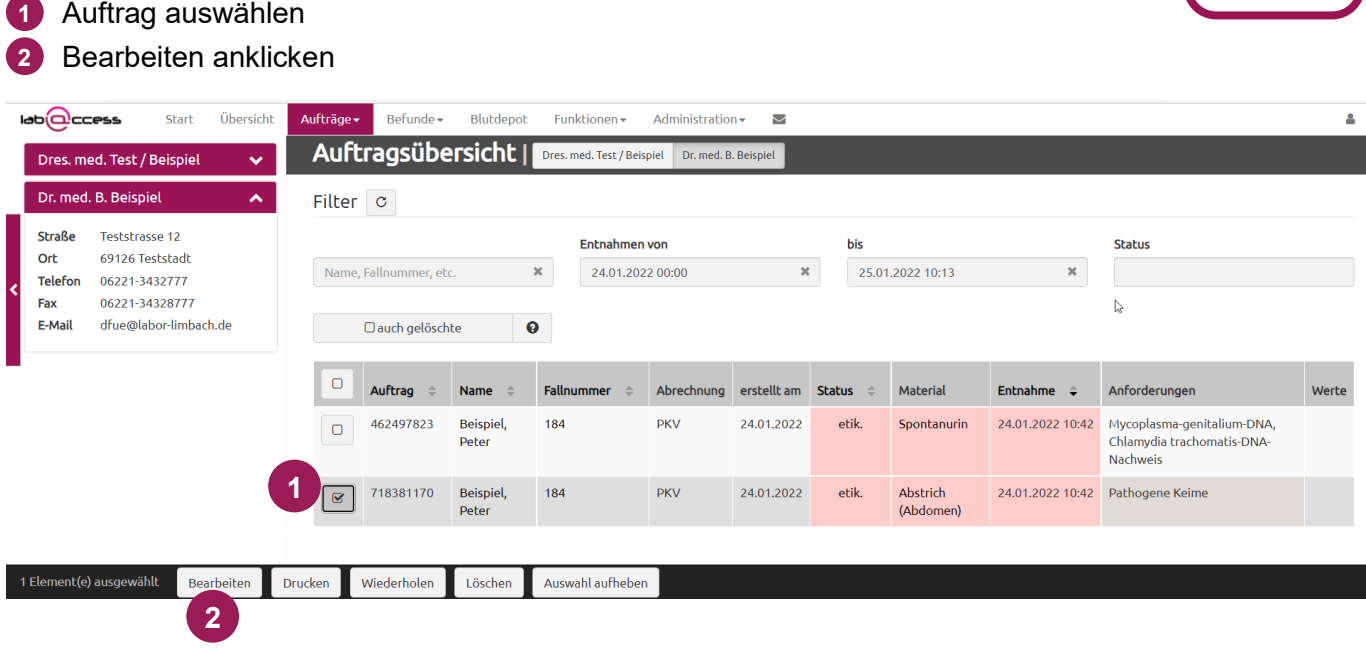

Zusätzlich können Sie über den Schnellzugriff gespeicherte Aufträge schnell und einfach bearbeiten.

- Klicken Sie auf den Stift, dann können Sie den Auftrag bearbeiten **1**
- Oder schließen Sie den Auftrag direkt ab **2**

<span id="page-9-1"></span>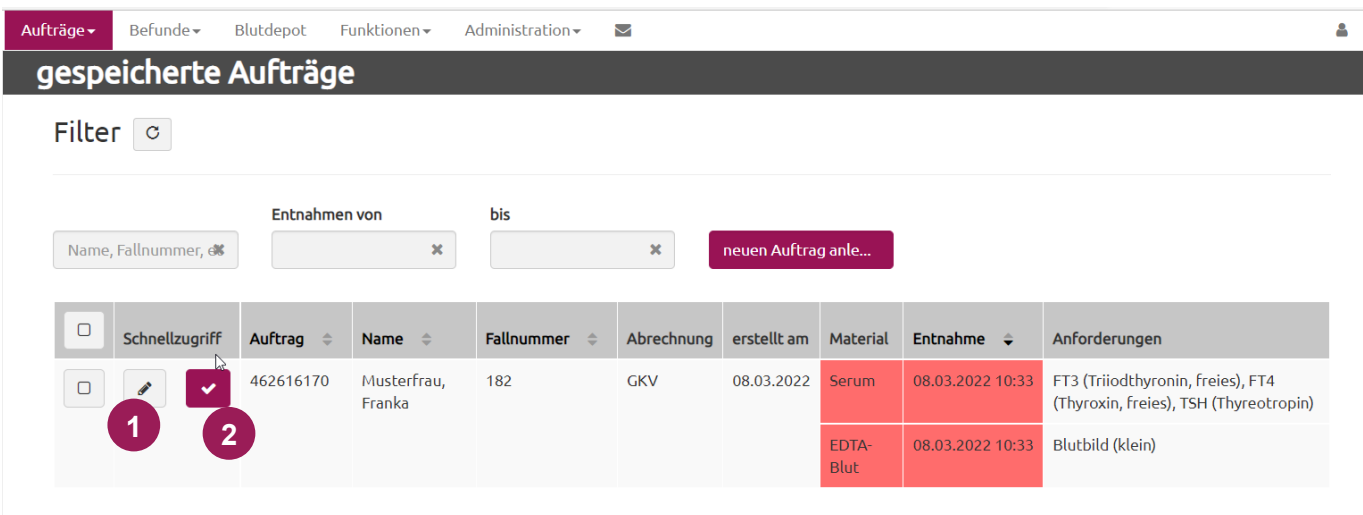

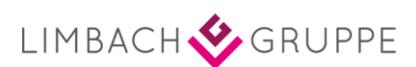

Ein Sammelauftrag bzw. Serienauftrag kann nur genutzt werden, sofern Ihr AIS diese Funktion unterstützt. Die Patienten werden dann aus dem AIS in lab@ccess importiert und auf der linke Seiten in der Auftragsanlage angezeigt. An jedem einzelnen Patienten können wie gewohnt Daten wie Abrechnungsart, Cito/Eilt, Behandlungsart etc. angepasst werden.

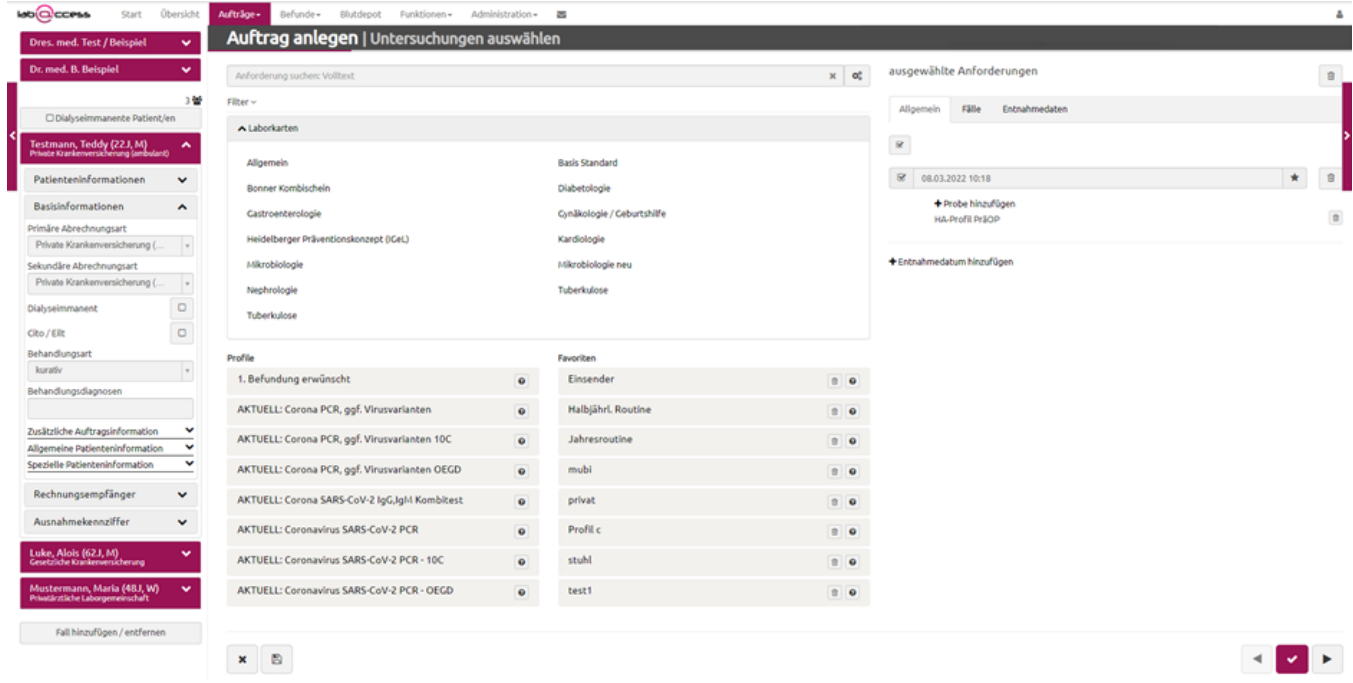

Für Sammelaufträge gibt unterschiedlichen Ansichten im Warenkorb:

- **Allgemein:** Anzeige der aktuell ausgewählten Anforderung **1**
- **Fälle:** Anforderungen werden nach Patienten sortiert angezeigt **2**
- **Entnahmedaten:** Anforderungen werden nach Entnahmedaten sortiert angezeigt **3**

Beim Hinzufügen weiterer Analysen in den Warenkorb werden diese automatisch bei jedem angehaktem Patienten/Entnahmedatum/Fall ergänzt. So können schnell und einfach Anforderungen für verschiede Patienten gleichzeitig erstellt werden.

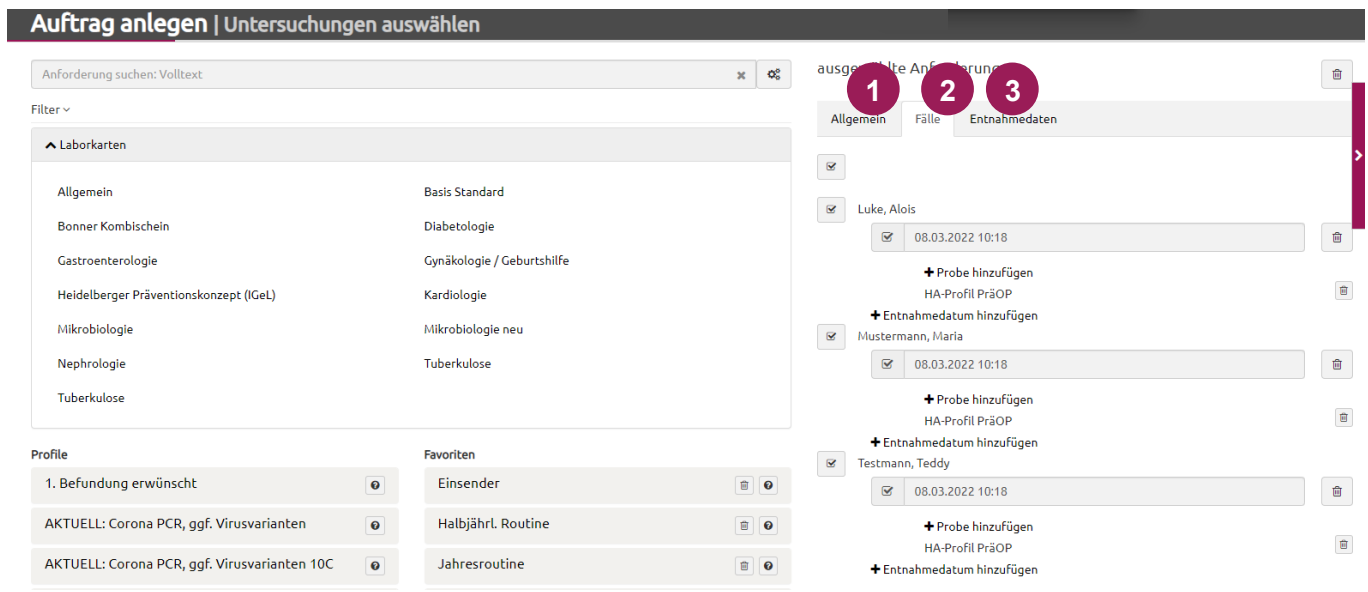

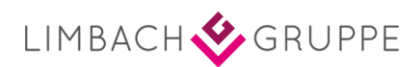

#### <span id="page-11-0"></span>11. Untersuchungen nachfordern

Sie können nur in Aufträgen nachfordern, die den Status "versendet", "eingegangen" oder "fertig" haben. Dies können Sie auf den Seiten "Auftragsübersicht" und "Befundübersicht" durchführen.

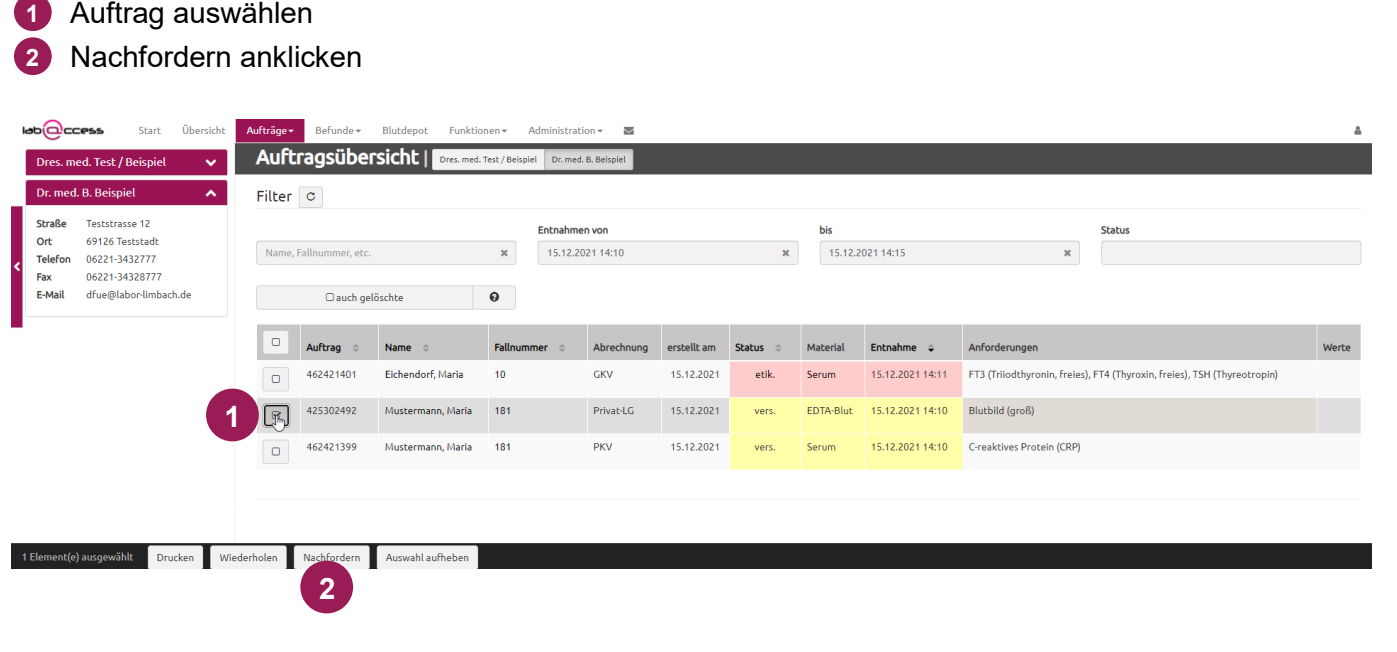

- Hier geben Sie die gesuchte Untersuchung ein. Sollte Ihnen die gesuchte Dienstleistung nicht **3** angezeigt werden, ist diese nicht nachforderbar. Es können nur Nachforderungen innerhalb der Abrechnungsart und der Materialien des Auftrags erfolgen.
- Eventuell Filter einstellen **4**
- Hier können Sie Anmerkungen zu Ihrer Nachforderung eintragen. **Bitte tragen Sie hier keine 5 Untersuchung, Diagnosen oder andere Informationen ein.**

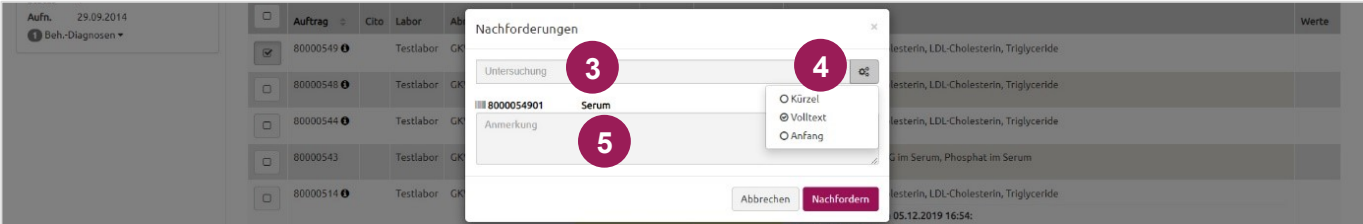

## <span id="page-11-1"></span>12. Auftrag speichern – Stuhluntersuchung

- 1) Legen Sie einen Auftrag für Stuhluntersuchung in lab@ccess an. Speichern Sie den Auftrag.
- Drucken Sie das **Probenetikett** aus. **2**
- Bekleben Sie das **Stuhlröhrchen** mit dem **Probenetikett** und händigen Sie es dem Patienten **3** inklusive der Umverpackung aus.
- Wenn die Probe zurückkommt: gespeicherten Auftrag öffnen, Uhrzeit der Probengewinnung erfassen und Auftrag abschließen. **4**

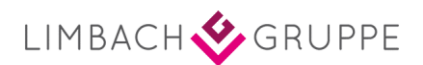

# <span id="page-12-0"></span>**Kapitel 2 Auftragsübersicht**

### <span id="page-12-1"></span>1. Auftragsstatus

Der Status kann anhand der Farbe schnell erfasst werden. Einfache Probennachverfolgung ermöglicht die farbliche Markierung des jeweiligen Status.

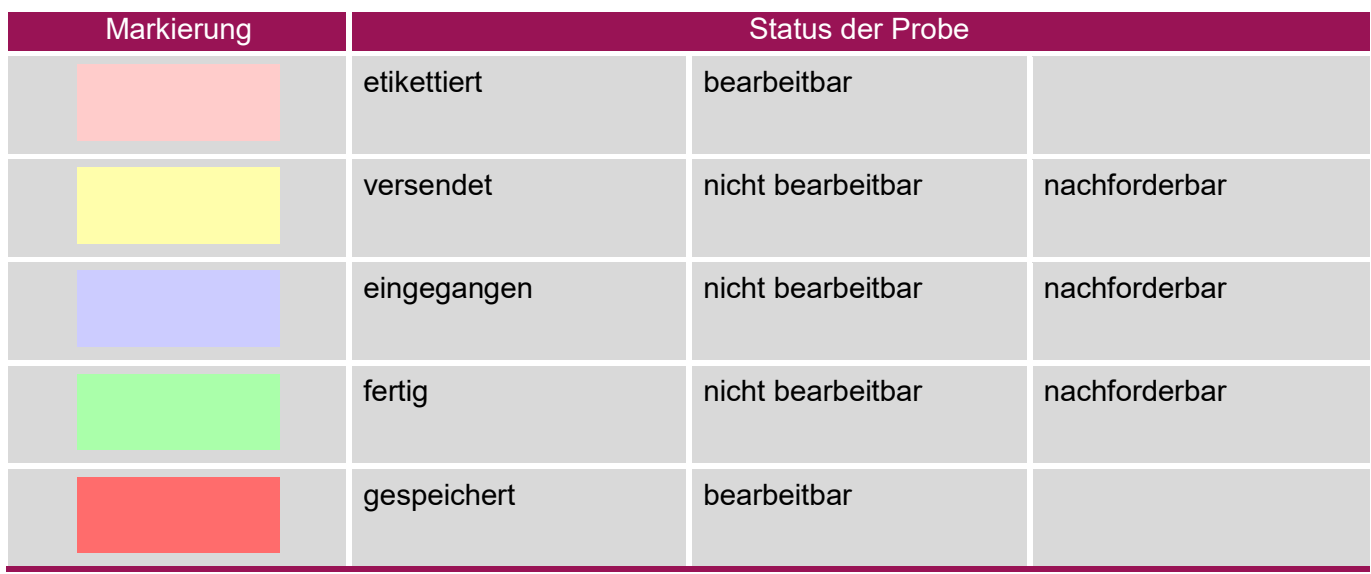

#### <span id="page-12-2"></span>**Auftrag nachträglich bearbeiten oder wiederholen**

Mit 2 Klicks können Aufträge im Status "etik." nachträglich bearbeitet werden.

- Setzen Sie einen Haken bei dem gewünschten Auftrag. **1**
- Bearbeiten oder Wiederholen anklicken **2**

Sie gelangen wieder auf die Seite "Auftrag anlegen" und können den Auftrag bearbeiten oder den gleichen Auftrag komplett mit 2 Klicks wiederholen.

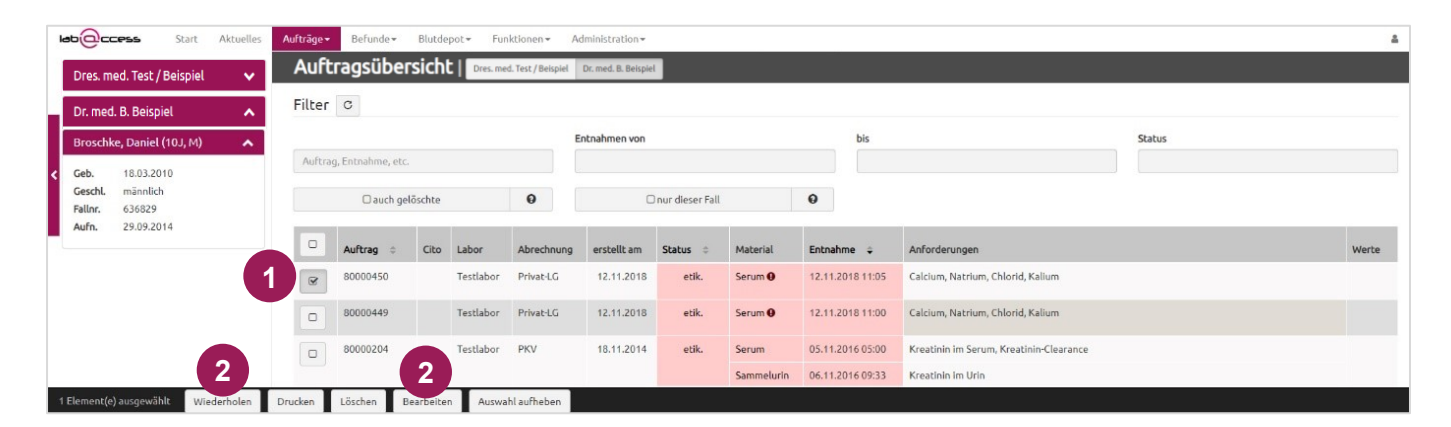

#### <span id="page-13-0"></span>**Gelöschte Aufträge mit anzeigen**

1 Setzen Sie einen Haken bei "auch gelöschte"

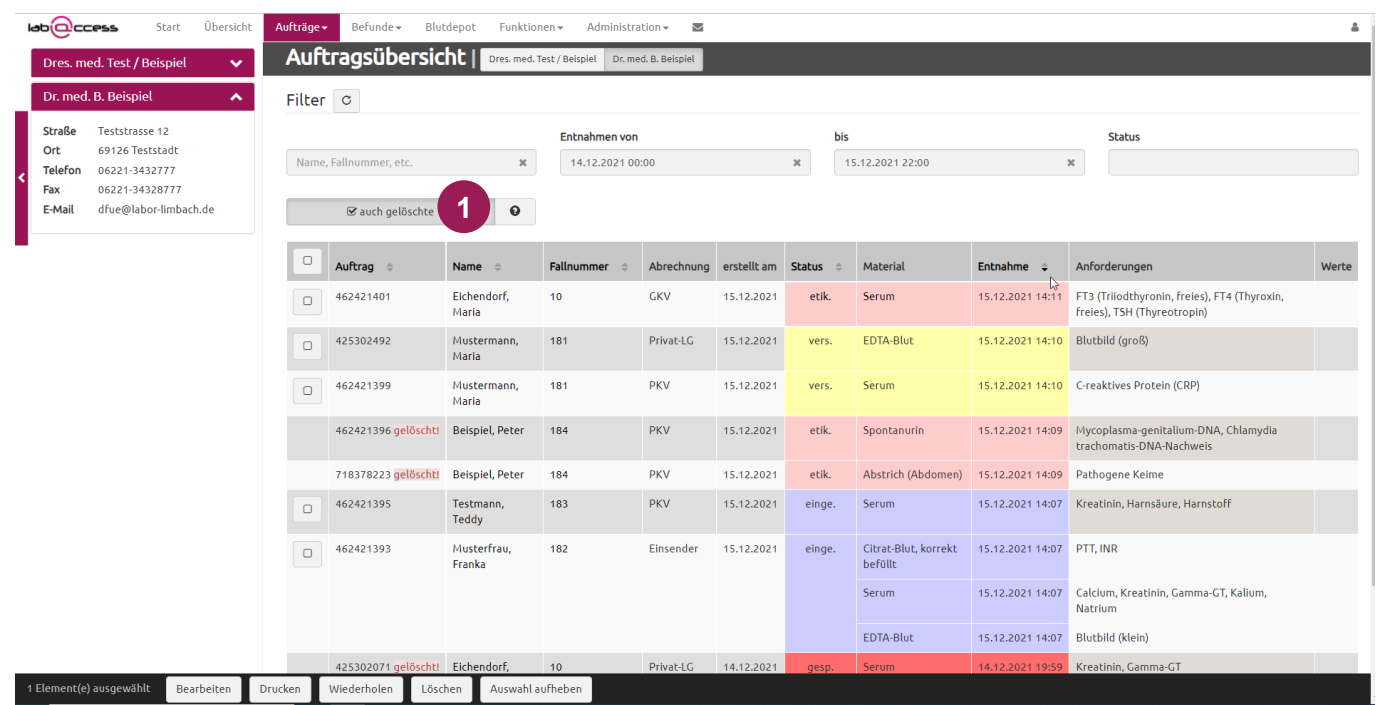

Die Anzeige von gelöschten Aufträgen dient der besseren Nachvollziehbarkeit. **Es ist keine Wiederherstellung möglich!**

#### <span id="page-13-1"></span>**Auftrag nachfordern**

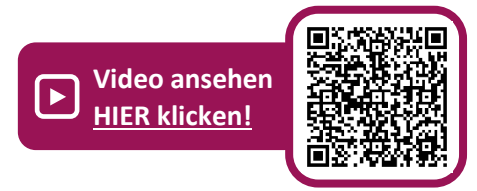

- Auftrag auswählen **1**
- 2) Durch Klick auf den Button "Nachfordern" öffnet sich das Fenster "Nachforderungen" und Sie können nun Aufträge mit dem Status "vers.", "einge." und "fertig" nachfordern.

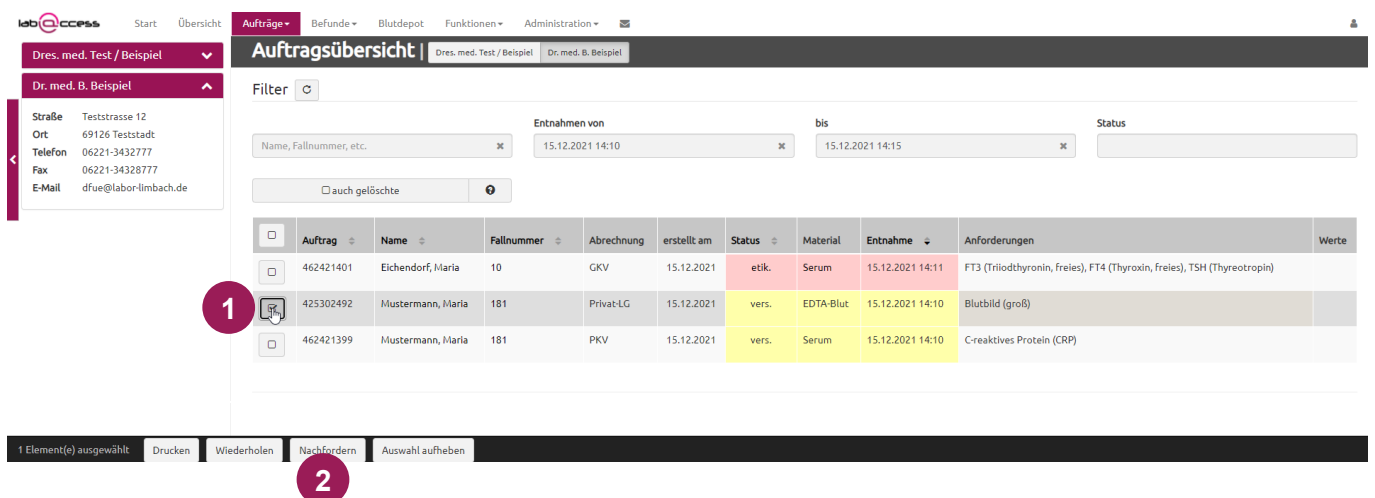

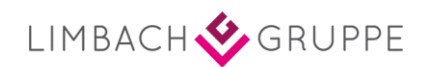

#### <span id="page-14-0"></span>**Befunde sichten**

In der Auftragsübersicht finden Sie rechts die Spalte "Werte". **1**

Hat ein Auftrag den Status "fertig", finden Sie am Ende der Spalte den Button "Ansicht". Klicken Sie den Button "Ansicht" an um sich den Befund zum Auftrag anzusehen. **2**

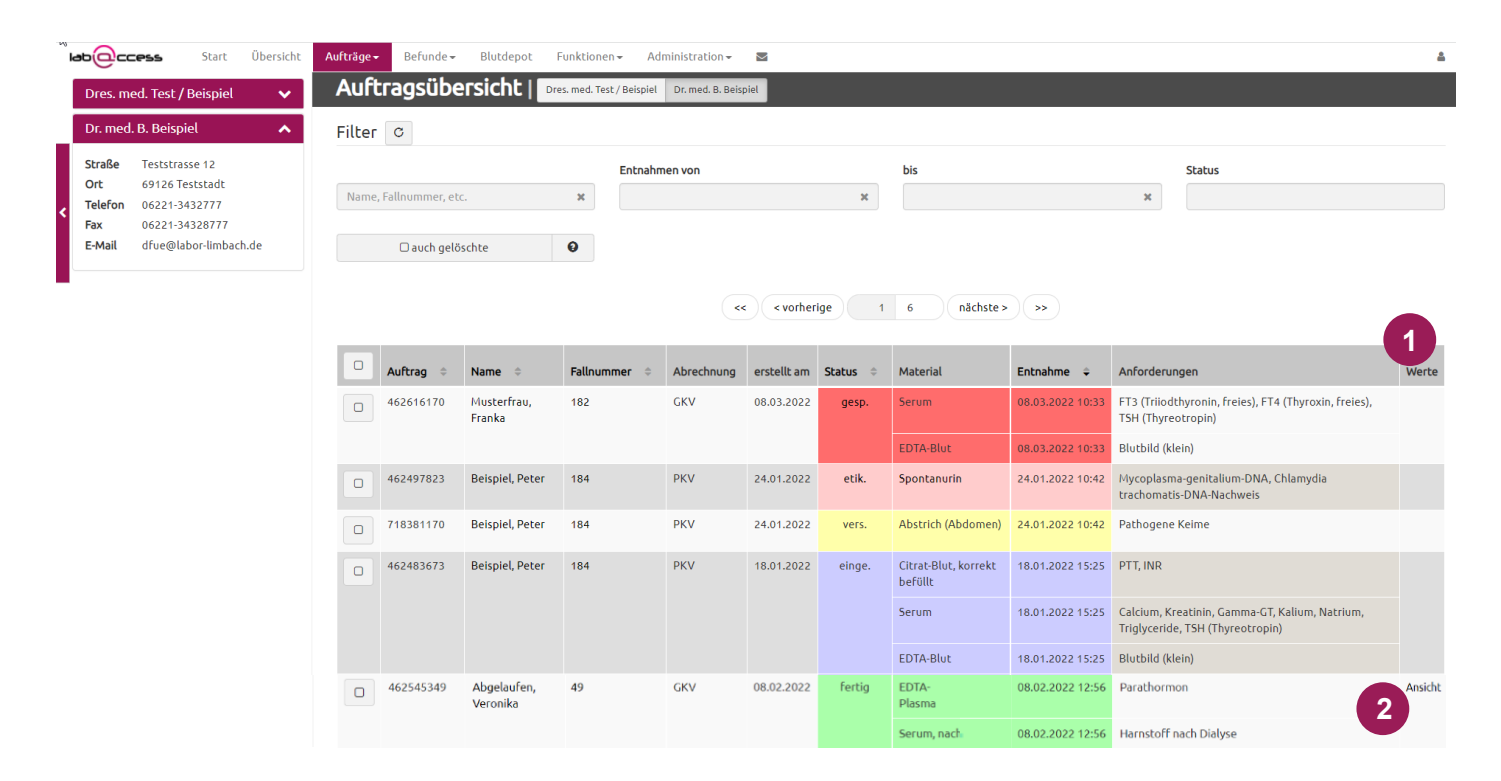

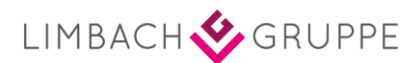

# <span id="page-15-0"></span>**Kapitel 3 Befundübersicht**

#### <span id="page-15-1"></span>1. Befundübersicht

In der Befundübersicht können Sie nach folgenden Kriterien filtern:

- Name, Auftragsnummer etc. **1**
- Befunddatum von bis **2**
- Auftragsstatus **3**
- Befundtyp (klinische Chemie, Mikrobiologie etc.) **4**
- Nur ungelesene Befunde **5**
- Unter Werte finden sie das Wort "Ansicht". Dieses lässt sich anklicken und es öffnen sich die übertragenen Laborergebnisse. **6**

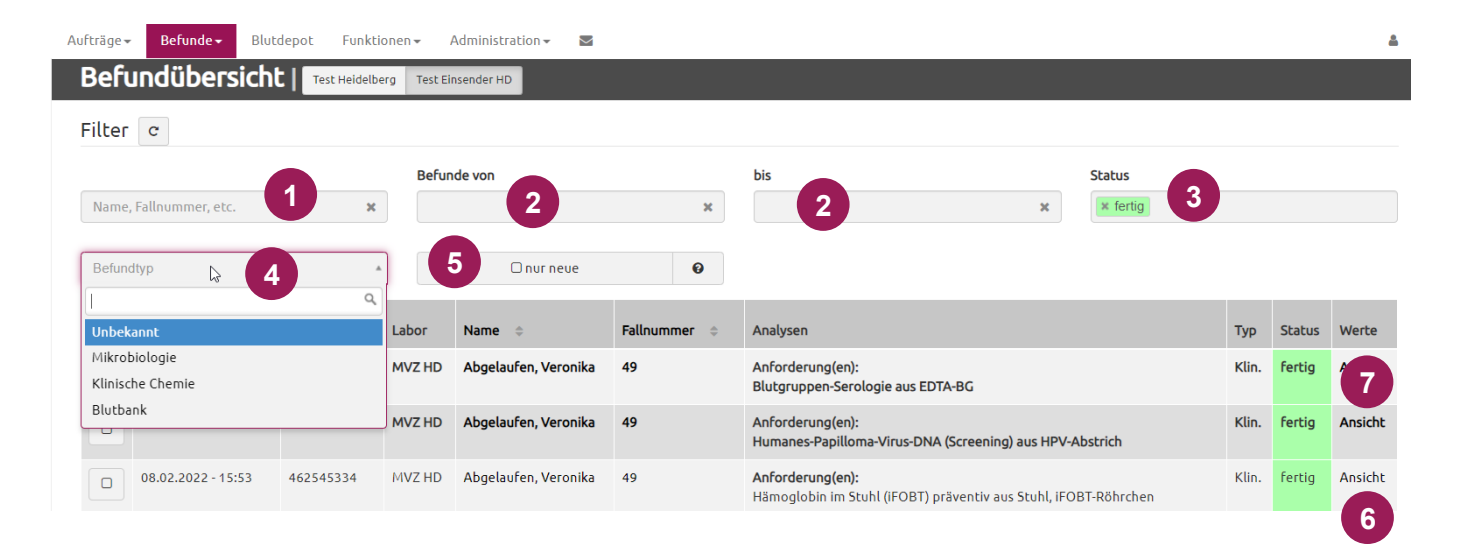

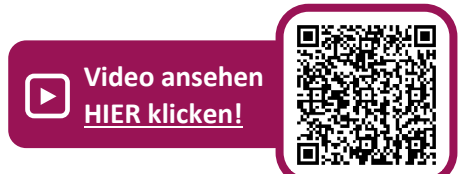

#### <span id="page-16-0"></span>2. Befundbericht sortieren und auswählen

- Nutzen Sie die Sortierung aufsteigend/absteigend. **1**
- Setzen Sie einen Haken bei einem oder mehreren Befunden. **2**
- Es erscheint eine Auswahlleiste (unten links) mit folgenden Auswahlmöglichkeiten: **3**
	- **als ungelesen markieren**
	- Originalbefunde anzeigen
	- Auswahl aufheben

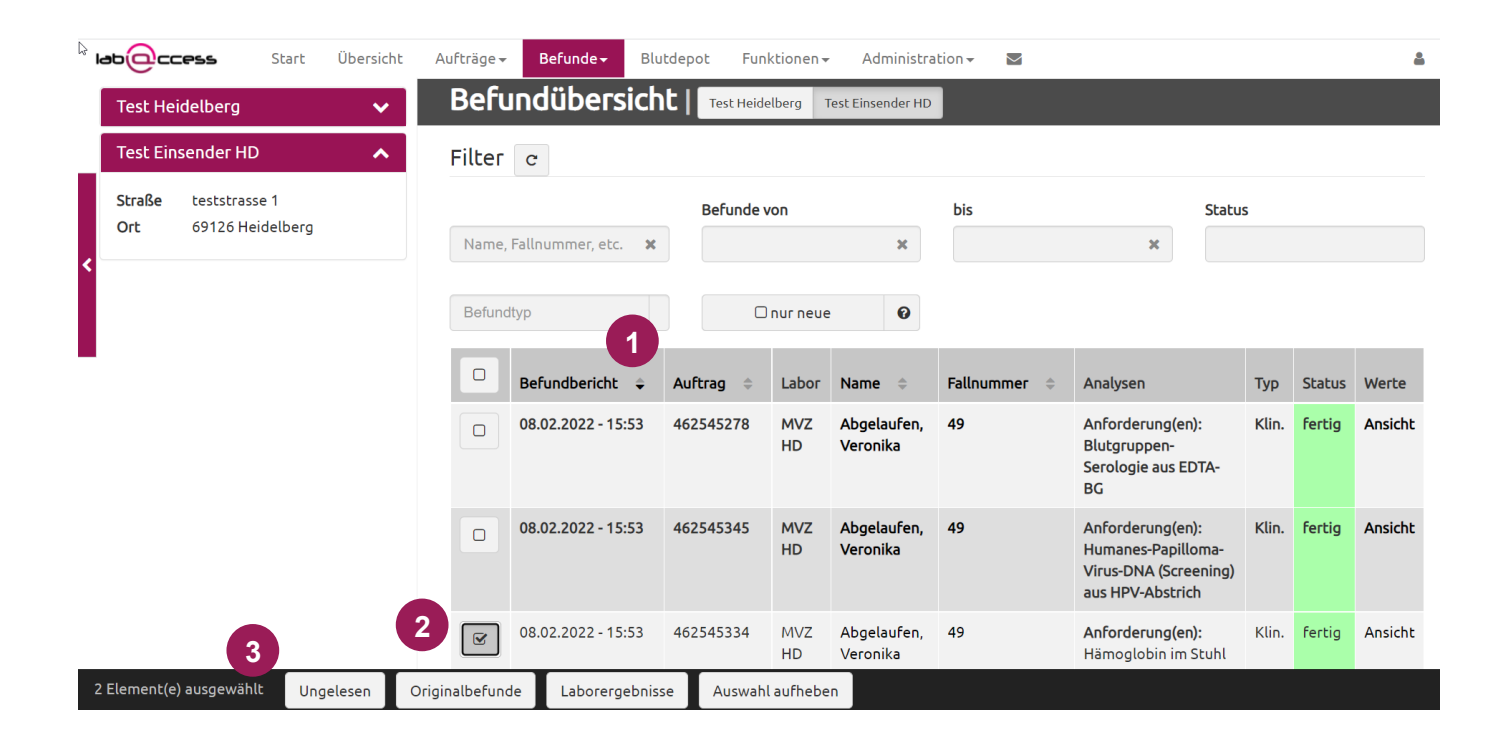